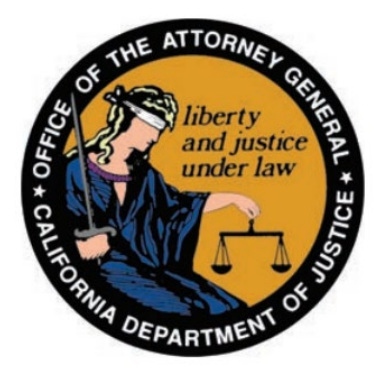

# State of California Department of Justice

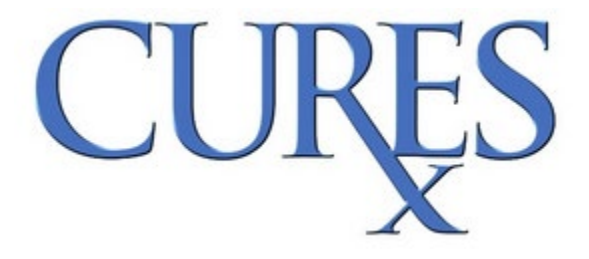

## Prescribers, Pharmacists, Non-DEA Practitioners, and Delegates User Guide

### Table of Contents

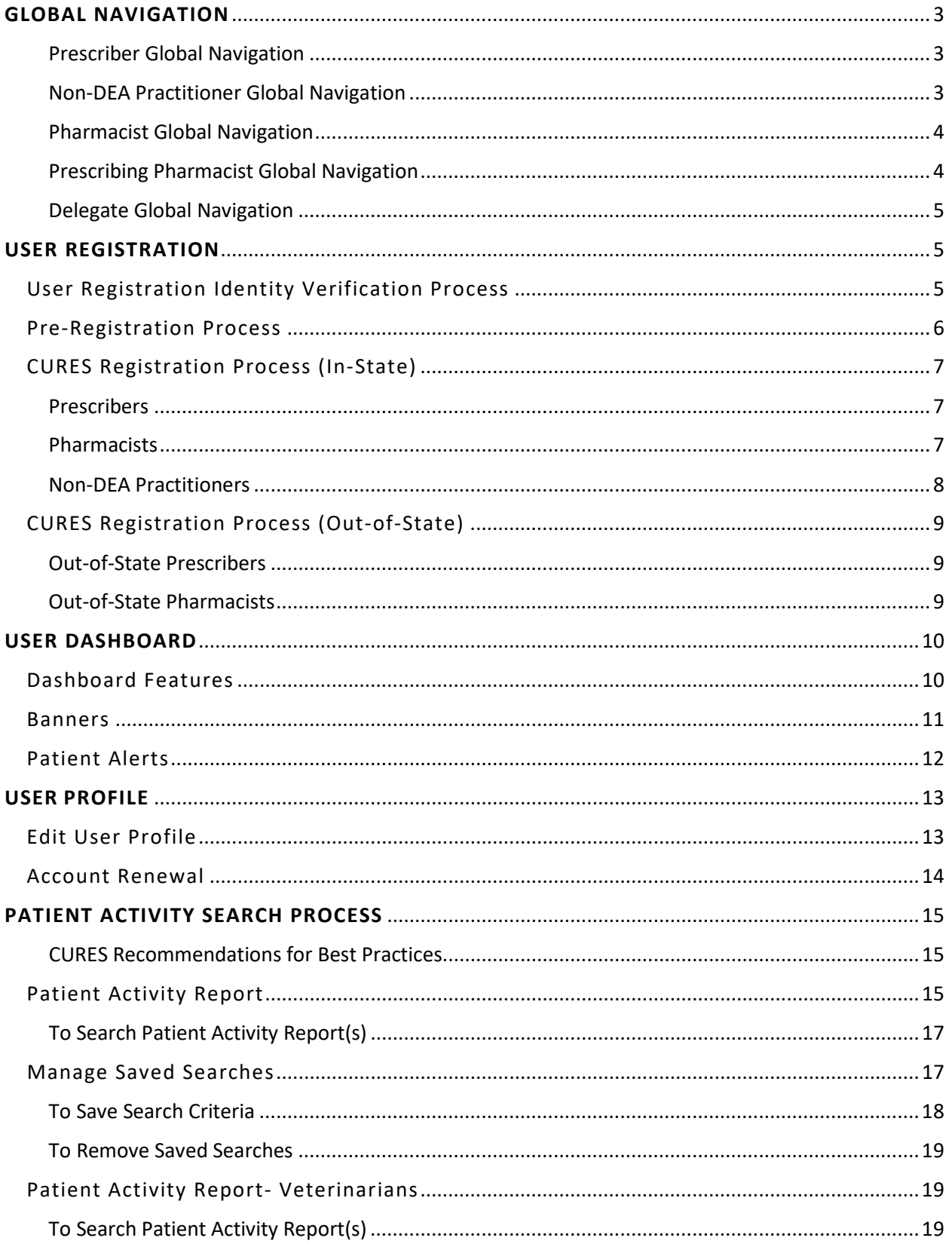

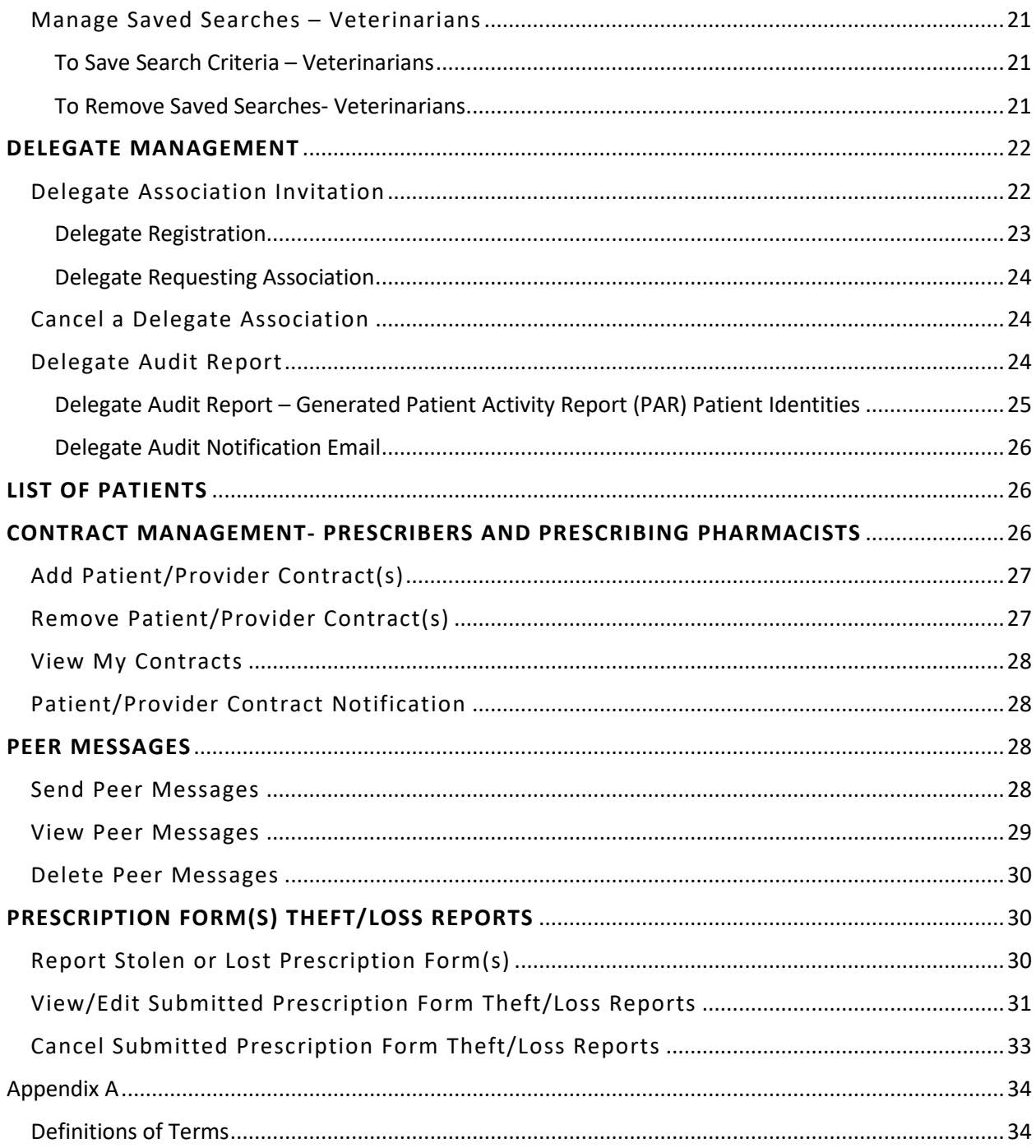

CURES supports Microsoft Edge, Mozilla Firefox, Google Chrome, or Safari browsers. CURES uses a framework that should allow for access from mobile devices using the same browsers. However, as CURES is still optimized for use on desktop, if the User encounters issues while attempting to use the CURES Web Application on mobile devices, we suggest switching to a desktop device.

Please note the Prescribers, Pharmacists, Non-DEA Practitioners, and Delegates User Guide is updated routinely. Users can select the Help Link in the top right corner of the page to open the most current version of the Prescribers, Pharmacists, Non-DEA Practitioners, and Delegates User Guide or go to our [Publications and Training Website.](https://oag.ca.gov/cures/publications)

#### <span id="page-3-0"></span>**GLOBAL NAVIGATION**

The primary method used to navigate CURES is the global navigation. This bar appears at the top of each page. The global navigation is composed of drop down menus and links.

#### <span id="page-3-1"></span>Prescriber Global Navigation

HOME PATIENT ACTIVITY \* RX FORM THEFT/LOSS \* **MY PROFILE \*** 

- 1) Patient Activity
	- a) Patient Activity Search
	- b) Saved Searches
	- c) List of Patients
	- d) Patient Contracts
	- e) Peer messages
	- f) Audit Delegate Searches
- 2) Rx Form Theft/Loss
	- a) My Theft/Loss Reports
	- b) Report Rx Form Theft/Loss
- 3) My Profile
	- a) View/Edit Profile
	- b) Security Settings
		- i) Change Password
		- ii) Change Account Email Addresses
		- iii) Change Help Desk Questions
		- iv) Change Username
	- c) Manage Delegates
	- d) Add New Profile

#### <span id="page-3-2"></span>Non-DEA Practitioner Global Navigation

HOME PATIENT ACTIVITY \* RX FORM THEFT/LOSS \* MY PROFILE \*

- 1) Patient Activity
	- a) Patient Activity Search
- b) Saved Searches
- c) List of Patients
- d) Audit Delegate Searches
- e) Peer messages\*
- 2) Rx Form Theft/Loss
	- a) My Theft/Loss Reports
- 3) My Profile
	- a) View/Edit Profile
	- b) Security Settings
		- i) Change Password
		- ii) Change Account Email Addresses
		- iii) Change Help Desk Questions
		- iv) Change Username
	- c) Manage Delegates
	- d) Add New Profile

#### \***Note: Will only show if user was previously a Prescriber that had prescribed to a patient.**

#### <span id="page-4-0"></span>Pharmacist Global Navigation

HOME PATIENT ACTIVITY \* SERIALIZED RX FORMS \* MY PROFILE \*

- 1) Patient Activity
	- a) Patient Activity Search
	- b) Saved Searches
	- c) Audit Delegate Searches
	- d) Peer Messages\*
- 2) Serialized Rx Forms
	- a) Search Serialized Rx Forms
- 3) My Profile
	- a) View/Edit Profile
	- b) Security Settings
		- i) Change Password
		- ii) Change Account Email Addresses
		- iii) Change Help Desk Questions
		- iv) Change Username
	- c) Manage Delegates
	- d) Add New Profile

\***Note: Will only show if user was previously a Prescribing Pharmacist that had prescribed to a patient.**

#### <span id="page-4-1"></span>Prescribing Pharmacist Global Navigation

HOME PATIENT ACTIVITY ~ SERIALIZED RX FORMS ~ RX FORM THEFT/LOSS ~ **MY PROFILE -**

- 1) Patient Activity
	- a) Patient Activity Search
	- b) Saved Searches
	- c) List of Patients
- d) Patient Contracts
- e) Peer Messages
- f) Audit Delegate Searches
- 2) Serialized Rx Forms
	- a) Search Serialized Rx Forms
- 3) Rx Form Theft/Loss
	- a) My Theft/Loss Reports
	- b) Report Rx Form Theft/Loss
- 4) My Profile
	- a) View/Edit Profile
	- b) Security Settings
		- i) Change Password
		- ii) Change account Email Addresses
		- iii) Change Help Desk Questions
		- iv) Change Username
	- c) Manage Delegates
	- d) Add New Profile

#### <span id="page-5-0"></span>Delegate Global Navigation

#### **PATIENT ACTIVITY \* MY PROFILE \* HOME**

- 1) Patient Activity
	- a) Patient Activity Search
	- b) Saved Searches
- 2) My Profile
	- a) View/Edit Profile
	- b) Security Settings
		- i) Change Password
		- ii) Change Account Email Addresses
		- iii) Change Help Desk Questions
		- iv) Change Username
	- c) Manage Associations
	- d) Add New Profile

#### <span id="page-5-1"></span>**USER REGISTRATION**

The Prescriber, Out-of-State Prescriber, Pharmacist, Out-of-State Pharmacist, or Non-DEA Practitioner will use the below User Registration process in CURES. User Registration enables the user to gain access to CURES in order to search patient Controlled Substance prescription dispensation history and perform other CURES-related tasks.

For Delegate registration, please refer to the **Delegate Management** section.

#### <span id="page-5-2"></span>User Registration Identity Verification Process

- 1. The applicant can sign up by selecting "CURES Registration" from the CURES web page [\(https://oag.ca.gov/cures\)](https://oag.ca.gov/cures)
- 2. The applicant will fill in their "Personal Identity Verification"
	- a. First Name at Birth
	- b. Last Name at Birth
	- c. Mother's Maiden Name
	- d. City of Birth
	- e. Date of Birth
	- f. Email Address
- 3. Complete Captcha verification
- 4. Select "Verify" to continue

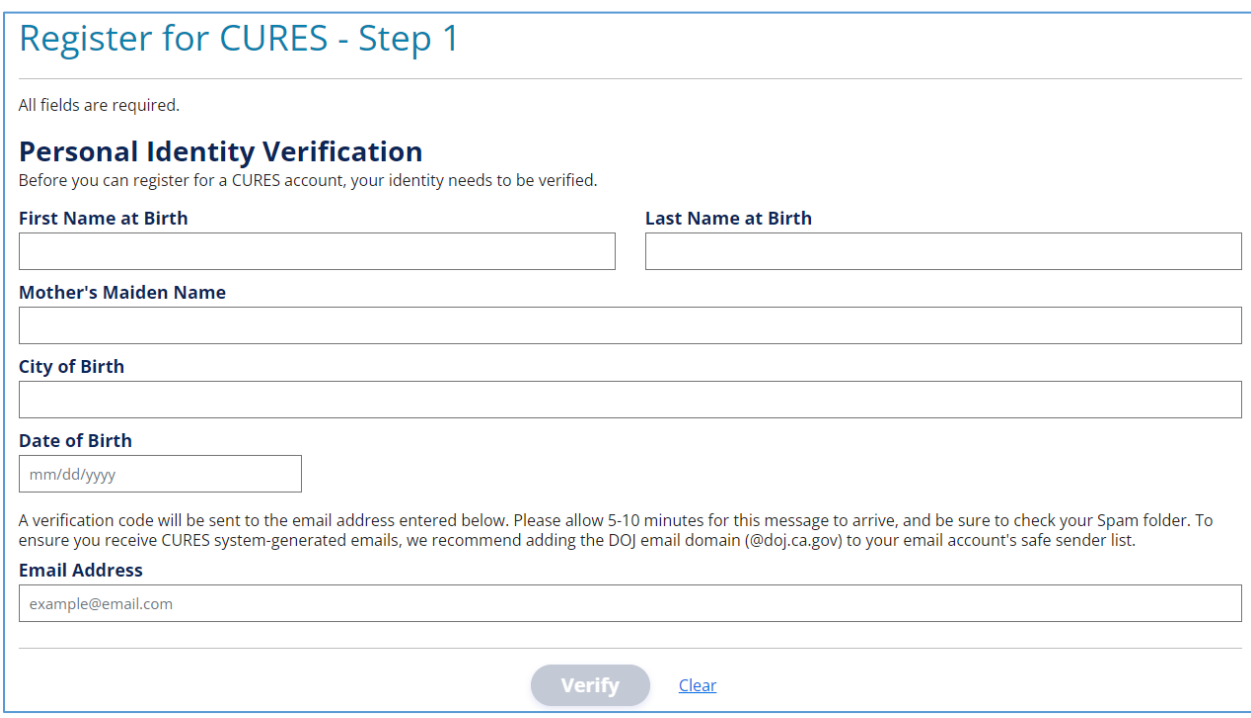

#### **Note: The system will verify the submitted information to check if the applicant already has a CURES account**

#### <span id="page-6-0"></span>Pre-Registration Process

If the applicant does not have an existing account:

- 1. The system will navigate the applicant to create an account using the "Personal Identity Verification" steps above.
- 2. Once completed, the applicant will be navigated to the CURES Registration page.

If the applicant has an existing account but needs to register for a different profile:

- 1. The system will navigate the applicant to the CURES login page.
- 2. Once the applicant has successfully logged in, the applicant may choose to add an additional CURES Profile.
	- a. Select "My Profile" from the global navigation
	- b. Select "Add New Profile" from the drop down menu
- 3. The system will navigate the applicant to the "Add a New CURES Profile" page. The applicant will select the CURES Role that applies and will be navigated to the CURES Registration page.

\*Denied applicants or cancelled users still have an existing account. Applicants re-registering should sign in using their denied or cancelled account.

#### <span id="page-7-0"></span>CURES Registration Process (In-State)

#### <span id="page-7-1"></span>**Prescribers**

- 1. In order for California-licensed applicants to complete the registration process, the applicant must provide the following information:
	- a) Personal Information
		- i) First Name and Last Name
		- ii) Date of Birth
	- b) Licensing Information
		- i) Identification Number
			- (1) Social Security Number (SSN)
			- (2) Individual Taxpayer Identification Number (ITIN)
		- ii) Licensing Board
		- iii) Category of Licensure
		- iv) State License Number
		- v) DEA Number
	- c) Contact Information
		- i) Email Address
		- ii) Address
		- iii) Phone Number
- 2. Once complete, the applicant will receive login credentials, in an email from

[CURESNotification@doj.ca.gov,](mailto:CURESNotification@doj.ca.gov) to view their CURES profile. The applicant should receive an email notification of whether their application is approved or denied within 48 hours.

#### **Note: If the applicant's registration is denied, the applicant should verify that all licensing information matches what was provided to the applicant's state Licensing Board.**

#### <span id="page-7-2"></span>Pharmacists

**Note: Pharmacists may identify as a Prescribing Pharmacist if they hold a DEA registration certificate.** 

1. In order for California licensed applicants to complete the registration process, the applicant must provide the following information:

- a) Personal Information
	- i) First Name and Last Name
	- ii) Date of Birth
- b) Licensing Information
	- i) Identification Number
		- (1) Social Security Number (SSN)
		- (2) Individual Taxpayer Identification Number (ITIN)
	- ii) Licensing Board
	- iii) Category of Licensure
	- iv) State License Number
	- v) DEA Number (Prescribing Pharmacist only)
- c) Contact Information
	- i) Email Address
	- ii) Address
	- iii) Phone Number
- 2. Once complete, the applicant will receive login credentials, in an email from

[CURESNotification@doj.ca.gov](mailto:CURESNotification@doj.ca.gov), to view their CURES profile. The applicant should receive an email notification of whether their application is approved or denied within 48 hours.

#### **Note: If the applicant's registration is denied, please verify that all licensing information matches what was provided to the applicant's state Licensing Board.**

#### <span id="page-8-0"></span>Non-DEA Practitioners

- 1. In order for California licensed applicants to complete the registration process, the applicant must provide the following information:
	- a) Personal Information
		- i) First Name and Last Name
		- ii) Date of Birth
	- b) Licensing Information
		- i) Identification Number
			- (1) Social Security Number (SSN)
			- (2) Individual Taxpayer Identification Number (ITIN)
		- ii) Licensing Board
		- iii) Category of Licensure
		- iv) State License Number
	- c) Contact Information
		- i) Email Address
		- ii) Address
		- iii) Phone Number
- 2. Once complete, the applicant will receive login credentials, in an email from [CURESNotification@doj.ca.gov,](mailto:CURESNotification@doj.ca.gov) to view their CURES profile. The applicant should receive an email notification of whether their application is approved or denied within 48 hours.

#### **Note: If the applicant's registration is denied, please verify that all licensing information matches what was provided to the applicant's state Licensing Board.**

Prescribers with a CURES account that has a non-active DEA number but still have an active State License, can change their role from Prescriber to Non-DEA Practitioner.

#### <span id="page-9-0"></span>CURES Registration Process (Out-of-State)

#### <span id="page-9-1"></span>Out-of-State Prescribers

- 1. In order for Prescribers licensed by an agency outside of California to complete the registration process, the applicant must provide the following information:
	- a) Personal Information
		- i) First Name and Last Name
		- ii) Date of Birth
	- b) Licensing Information
		- i) Licensing State
		- ii) Licensing Board
		- iii) Category of Licensure
		- iv) State License Number
		- v) DEA number
		- vi) Supporting Documentation (Must be notarized)
			- (1) Government-issued photo ID
			- (2) State issued medical license
			- (3) DEA Registration Certificate
	- c) Contact Information
		- i) Email Address
		- ii) Address
		- iii) Phone Number
- 2. Once complete, the applicant will receive login credentials, in an email from [CURESNotification@doj.ca.gov](mailto:CURESNotification@doj.ca.gov)[mailto:CURESnotifications@doj.ca.gov,](mailto:CURESNotification@doj.ca.gov) to view their CURES profile. Additional supporting documents can be submitted if needed after sending the initial application. If the provided information is verified, an email will be sent to inform the applicant that they now have access to CURES functionality.

#### <span id="page-9-2"></span>Out-of-State Pharmacists

#### **Note: Pharmacists may identify as a Prescribing Pharmacist if they hold a DEA registration certificate.**

- 1. In order for Pharmacists licensed by an agency outside of California to complete the registration process, the applicant must provide the following information:
	- a) Personal Information
		- i) First Name and Last Name
		- ii) Date of Birth
	- b) Licensing Information
		- i) Licensing State
		- ii) Licensing Board
		- iii) Category of Licensure
- iv) State License Number
- v) DEA Number (Prescribing Pharmacist)
- vi) Supporting Documentation (Must be notarized)
	- (1) Government-issued photo ID
	- (2) State issued pharmacist license
- c) Contact Information
	- i) Email Address
	- ii) Address
	- iii) Phone Number
- 2. Once complete, the applicant will receive login credentials, in an email from [CURESNotification@doj.ca.gov,](mailto:CURESNotification@doj.ca.gov) to view their CURES profile. Additional supporting documents can be submitted if needed after sending the initial application. If the provided information is verified, an email will be sent to inform the applicant that they now have access to CURES functionality.

#### <span id="page-10-0"></span>**USER DASHBOARD**

The User Dashboard is the landing page for all users upon logging into CURES. Each user will have role specific dashboard features that allow for quick access to commonly used functionality, as detailed below.

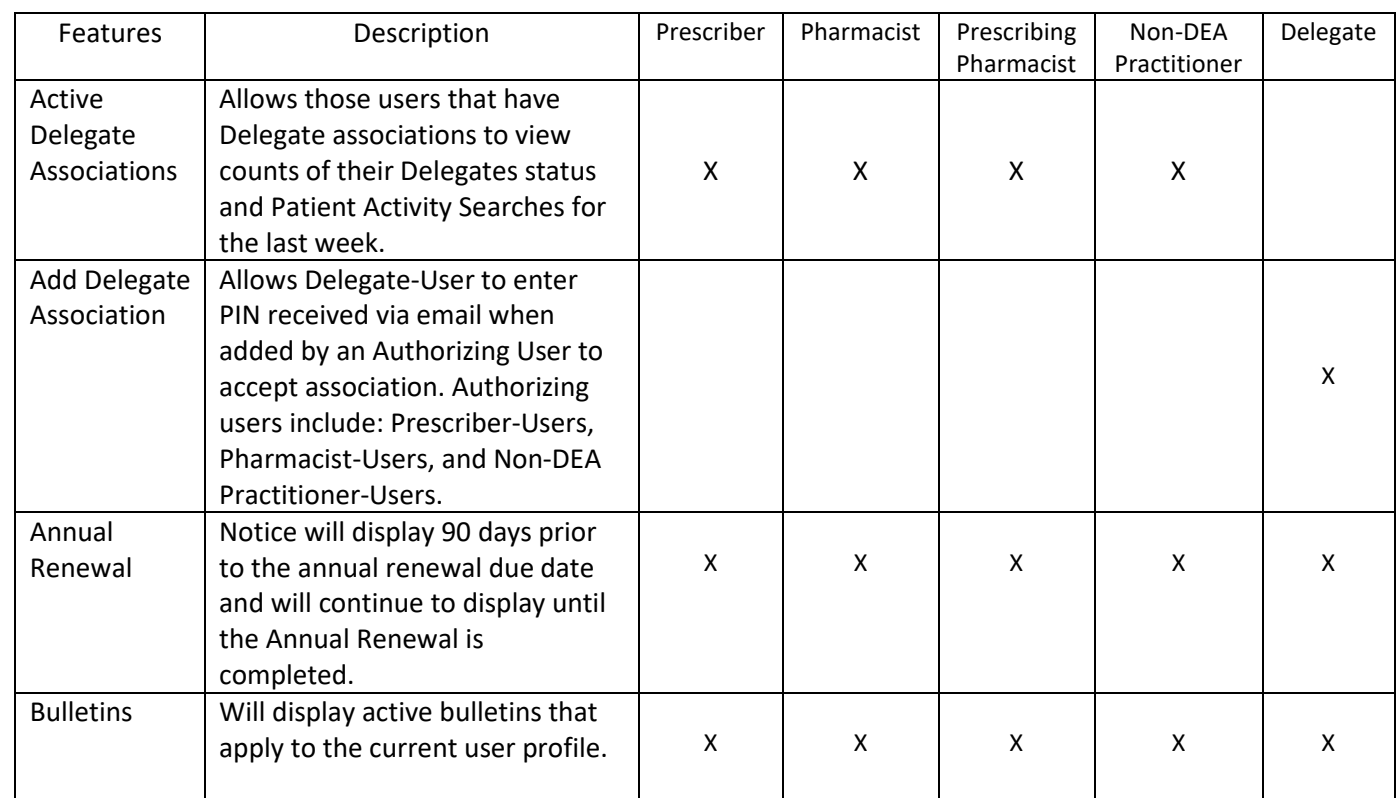

#### <span id="page-10-1"></span>Dashboard Features

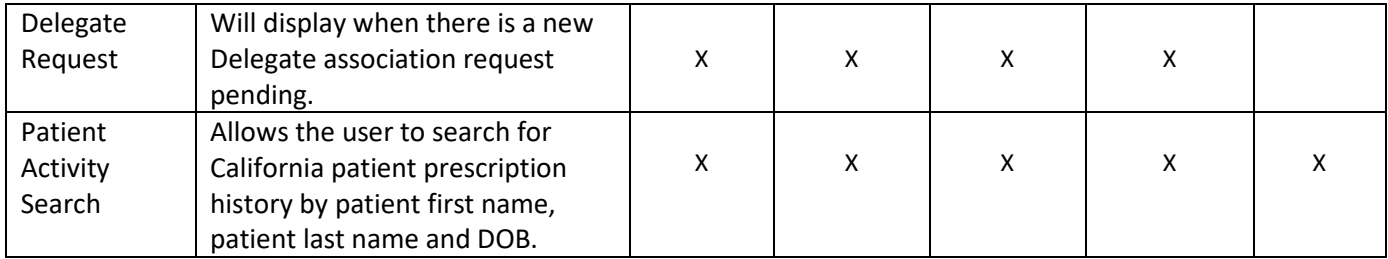

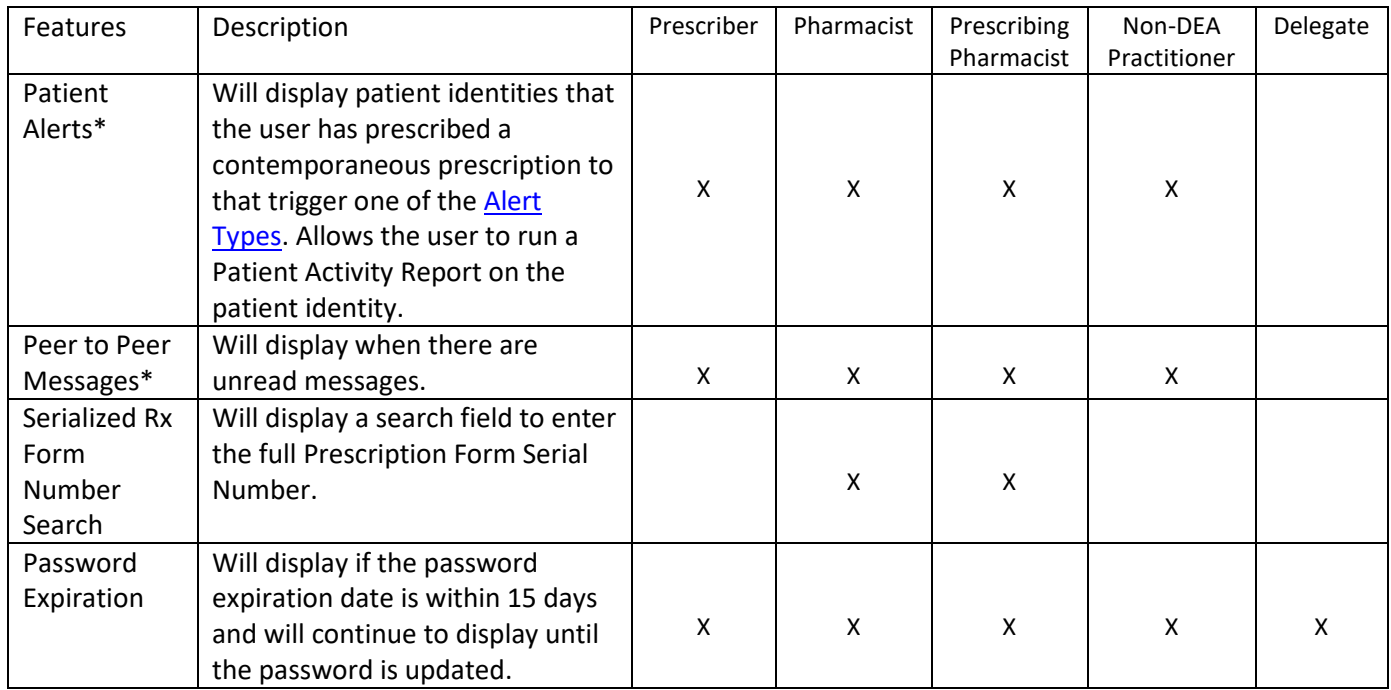

\* CURES allows users who previously held a Controlled Substance Registration Certificate issued by the DEA to receive Peer messages and Patient Alerts.

#### <span id="page-11-0"></span>Banners

Banners are notices that may be displayed at the top of the page when posted by CURES administrators. They will contain important information directed to your User role type.

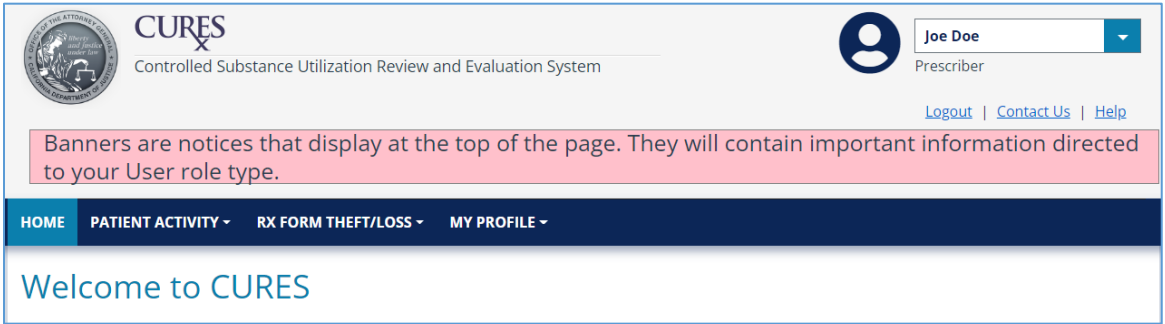

#### <span id="page-12-0"></span>Patient Alerts

Prescriber-Users and Prescribing Pharmacists will receive patient alerts on the User Dashboard that identify patients, to whom the user's DEA is listed as having prescribed a contemporaneous prescription. The table below details the alert types\*.

#### **Note: CURES allows users who previously held an active a Controlled Substance Registration Certificate issued by the DEA to receive Patient Alerts.**

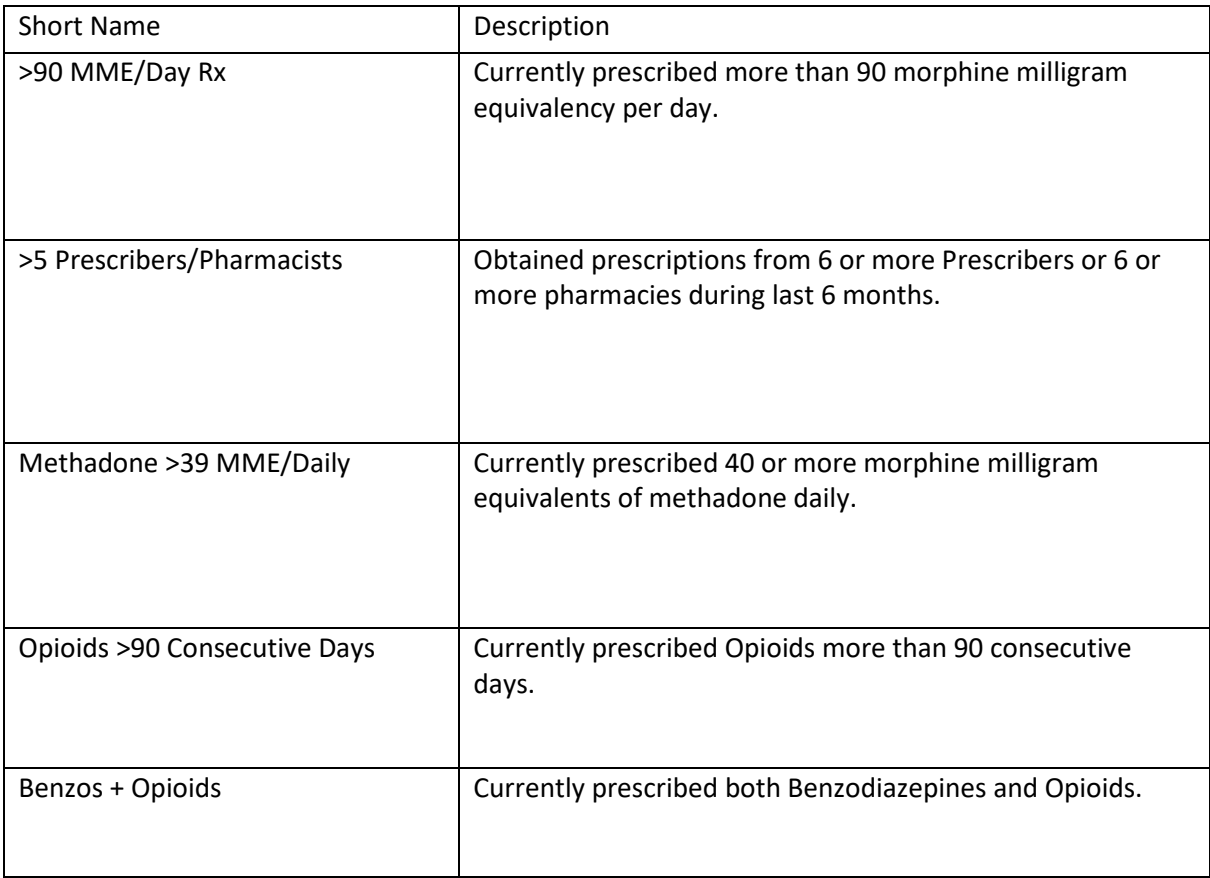

![](_page_13_Picture_75.jpeg)

#### <span id="page-13-0"></span>**USER PROFILE**

CURES stores user profile information and provides the User with the ability to update personal information on the User Profile page. This page is pre-populated with information provided by the User during registration.

### **MY PROFILE ~** View/Edit Profile **Security Settings** - Change Password - Change Account Email Addresses - Change Help Desk Questions - Change Username **Manage Delegates**

**Add New Profile** 

#### <span id="page-13-1"></span>Edit User Profile

All Users may edit their CURES user profile. This will help to ensure their CURES profile remains current. The license information associated with the CURES User profile must match the information associated with the User's respective Licensing Board when applicable.

Below are the steps to edit a CURES user profile:

- 1. From the global navigation Menu, select "My Profile."
- 2. From the drop down list, select "View/Edit Profile."
- 3. On the User Profile page, the user may edit the profile information by selecting the "Edit" Button.

#### My Profile

#### Collapse All

#### **Account Profile Information**

Prescriber, Pharmacist, Non-DEA Practitioner:

- a. Account Profile Information
- b. Account Details
- c. Contact Information
- d. Address Information
- e. Current Delegate Associations

#### Delegate:

- a. Account Profile Information
- b. Contact Information
- c. Address Information
- d. Current Delegate Associations

#### <span id="page-14-0"></span>Account Renewal

The User's first annual renewal will be due 12 months after their first log in, continuing every 12 months from the last date that the User renewed their CURES profile.

All CURES Users are required to renew their CURES profile once every 12 months. Failure to do so will result in loss of access.

Below are the steps to complete an annual renewal:

- 1. Log in to CURES
- 2. Select the Annual Renewal dashboard feature
- 3. System navigates to the My Profile page
- 4. Review and update profile information
- 5. Agree to Terms and Conditions
- 6. Select Submit

![](_page_14_Picture_29.jpeg)

**Edit Profile** 

 $\bullet$ 

#### <span id="page-15-0"></span>**PATIENT ACTIVITY SEARCH PROCESS**

Prescriber-Users, Pharmacist-Users, Non-DEA Practitioner-Users, and Delegate-Users have the ability to access Patient Activity Reports, which are patient Controlled Substance dispensation history reports generated in CURES.

The following rules apply to Patient Activity Search:

- Patient Last Name, First Name, and Date of Birth are required.
- The system allows partial searches for patient first name, patient last name, and patient address fields.
- Partial searches will return results that begin with the criteria specified, as well as metaphone matches for patient first name and patient last name.
	- $\circ$  For example, if a partial search is ran on the name John, the system will return John, Johnathan, Johnny, and Jenny. Johnny and Johnathan match John partially and Jenny is a metaphone match for John.
- Exact searches will only return results that exactly match the search criteria provided.
- Search Period/Date Range must be within the last 24 months.

#### <span id="page-15-1"></span>CURES Recommendations for Best Practices

For best practices, CURES suggests including the following minimum search criteria:

- 1. First three letters of the patient's first name \*
- 2. First three letters of the patient's last name \*
- 3. Partial Match Search Mode

Using this search method should assist you in finding the patient's Controlled Substance dispensation history in cases where the reporting pharmacy may have reported a different spelling of the patient's name.

\*Only applicable when name contains more than three characters.

#### <span id="page-15-2"></span>Patient Activity Report

Prescriber-Users, Pharmacist-Users, Non-DEA Practitioner-Users, and Delegate-Users can generate Patient Activity Reports. These reports contain the Controlled Substances dispensation history of the patients selected in the Patient Activity Results section. The Patient Activity Results section allows the user to view the patients whose Controlled Substance dispensations have been reported to CURES or other state PDMP(s) searched, for the time period searched, based on the criteria provided.

Delegate-Users are required to select the Authorizing User on whose behalf they are performing a patient activity report search.

#### CURES Online Help

![](_page_16_Picture_225.jpeg)

The Patient Activity Results Panel contains the following sections:

- California Patients found
- California Animal Patients found
- Interstate Patients found
- Interstate Animal Patients found

The Patient Activity Report includes:

- Patient last name
- Patient first name
- Patient Middle name
- Patient date of birth
- Patient gender
- Patient address
- Contract status
- Number of prescriptions
- State PDMP
- Date filled
- Date sold
- Drug name
- Drug form
- Drug strength
- Quantity
- Days supply
- Daily MME
- Total MME
- Prescription number
- Refill number
- Number of authorized refills
- Prescriber name
- Prescriber DEA Number
- Prescriber City
- Pharmacy name\*
- Pharmacy number\*
- Pharmacy Address\*
- Pharmacy Rx #
- Payment Method
- Prescription Form Serial Number

**Note: The subscript "A" will be displayed with the prescription record if it is associated with an animal record. The subscript "C" indicates a compound drug.**

\***Note: For Direct Dispensations, the fields for Pharmacy name, number, and address will display the Prescriber name, DEA number, and address respectively.**

#### <span id="page-17-0"></span>To Search Patient Activity Report(s)

- 1. Log in to CURES
- 2. Select "Patient Activity" from the global navigation or run a Patient Activity Search from the Dashboard System navigates to the Patient Activity Search page
- 3. Select a Saved Search or enter the patient's last name and/or patient's first name and the patient's exact Date of Birth
- 4. Select States from the list to be searched $(1)$
- 5. Select "Search"
	- a. If no patient identities are returned from CURES, "Search Other States" button will appear. User can then perform an exact search using first and last name for other states' PDMPs.
- 6. The search results will display a list of Patient identities that have Controlled Substance prescription dispensations reported to CURES for the time period searched, based on the criteria provided.
- 7. To generate a report, a user must select at least one Patient Identity from the results by selecting the checkbox
- 8. Select "Generate Report"
- 9. System navigates to the "Patient Activity Report" page
	- a. The following panels will be displayed
		- i. Prescribers Associated with Patient Identities | Peer-to-Peer Messaging a list of prescribers or prescribing pharmacists who have prescribed to the selected patient(s)
		- ii. Patient Identities Selected The Patient identities selected from the PAR Search Results panel.
		- iii. State Prescription Record Status $(2)$  The status of the interstate request(s)
		- iv. The prescription records of the selected Patient Identities will be displayed
	- b. The option to Download the .csv or .pdf of the Patient Activity Report is provided

#### **Note (1): User must have authorization to search states other than California.**

#### **Note (2): Will display if another State PDMP is included in search and State is available to search.**

#### <span id="page-17-1"></span>Manage Saved Searches

CURES provides the ability for Prescriber-Users, Pharmacist-Users, Non-DEA Practitioner-Users, and Delegate-Users to save patient search criteria and access saved searches on the Manage Saved Searches page.

#### CURES Online Help

![](_page_18_Picture_179.jpeg)

#### <span id="page-18-0"></span>To Save Search Criteria

- 1. Log in to CURES
- 2. Select "Patient Activity" from the global navigation
- 3. Select "Patient Activity Search" from the dropdown
- 4. System navigates to the "Patient Activity Search" page
- 5. Enter desired search criteria
- 6. Select "Search"
- 7. The Patient Activity Results Panel will display
- 8. Select "Save Search"
- 9. System displays the "Save Patient Activity Search Settings" window
- 10. Depending on the previously entered search criteria , the information below will appear on the "Save Patient Activity Search Criteria" window:
	- a. Patient Information
		- i. Last Name
		- ii. First Name
		- iii. Date of birth
		- iv. Gender
		- v. Address
		- vi. City
		- vii. State
		- viii. Zip code
	- b. Search Settings
		- i. Search by Time Period
		- ii. Search by Date Range
		- iii. Type of Search
- 11. User may enter the name of the saved search. (The default name of the search will be last name, first name and Date of Birth of the searched patient, but the User can change it).
- 12. Select "Save Search"

#### <span id="page-19-0"></span>To Remove Saved Searches

- 1. Log in to CURES
- 2. Select "Patient Activity" from the global navigation
- 3. Select "Saved Searches" from the drop down menu
- 4. System navigates to the "Saved Searches" page
	- a. A list of saved searches will display on the page
- 5. Select the checkbox next to the saved search that is to be removed
- 6. Select "Remove Search(es)"
- 7. System displays the "Remove Saved Search" window
- 8. The name of the saved search will display
- 9. Select "Remove Search(es)"

#### <span id="page-19-1"></span>Patient Activity Report- Veterinarians

Veterinarians can access Patient Activity Reports for their animal patients only. Veterinarians are not permitted to view human Controlled Substance prescription dispensations. These reports contain the Controlled Substance dispensation history of the animal patients selected in the Patient Activity Results Panel.

The Patient Activity Report for an animal patient includes:

- Animal patient owner's last name
- Animal patient owner's first name
- Animal patient owner's middle name
- Animal patient owner's date of birth
- Animal patient owner's gender
- Animal patient owner's address
- Number of prescriptions
- State PDMP
- Date filled
- Date sold
- Drug name
- Drug form
- Drug strength
- Quantity
- Days supply
- Daily MME
- Total MME
- Prescription number
- Refill number
- Number of authorized refills
- Prescriber name
- Prescriber DEA Number
- Prescriber City
- Pharmacy name
- Pharmacy license number
- Pharmacy Address
- Pharmacy RX #
- Payment method
- Prescription form serial number

#### <span id="page-19-2"></span>To Search Patient Activity Report(s)

- 1. Log in to CURES
- 2. Select "Patient Activity" from the global navigation or run a Patient Activity Search from the Dashboard
- 3. System navigates to the Patient Activity Search page
- 4. Select a Saved Search or enter the animal owner's last name and/or animal owner's first name and the animal owner's Date of Birth
- 5. Optionally provide the animal patient's name in addition to the required search criteria. Animal name may not be reported by pharmacy.
- 6. Select "Search"
- 7. The Patient Activity Results will display a list of animal patient identities based off of the search criteria provided, whose Controlled Substance prescription dispensations have been reported to CURES, and fall within the submitted search period
- 8. To generate a report user must select at least one animal patient Identity from the results by selecting the checkbox
- 9. Select "Generate Report"
- 10. System navigates to the "Patient Activity Report" page
	- a. The following Panels will be displayed
		- i. Prescribers Associated with Patient Identities a list of prescribers or prescribing pharmacists who have prescribed to the selected patient(s)
		- ii. Patient Identities Selected The Patient identities selected from the PAR Search Results panel.
		- iii. State Prescription Record Status- The status of the interstate request(s)
		- iv. The prescription records of the selected Patient Identities will be displayed
	- b. The option to Download the .csv or .pdf of the Patient Activity Report is provided

#### **\*Note: Will display if another State PDMP is included in search.**

The information displayed on downloaded Patient Activity Report includes:

- Table ID
- State PDMP
- Last Name
- First Name
- Middle Name
- Date of Birth
- Gender
- Animal Name
- Address
- City
- State
- Zip Code
- Date Filled
- Date Sold
- Drug Name
- Compound Drug $^{(1)}$
- Refills
- **Strength**
- Form
- Days Supply
- Quantity
- Daily MME
- Total MME
- Payment
- Prescriber Name
- Prescriber DEA
- Prescriber City
- Serialized Rx Number
- Pharmacy Name $^{(2)}$
- Pharmacy Number<sup>(2)</sup>
- Pharmacy Address<sup>(1)(2)</sup>
- Pharmacy City
- Pharmacy State $(1)$
- Pharmacy Zip Code $(1)$
- Pharmacy Rx Number
- (1) **Note: Indicates that this field is only present on the .csv download**

#### (2) **Note: For Direct Dispensations, Pharmacy name, number, and address will display Prescriber name, DEA number, and address.**

#### <span id="page-21-0"></span>Manage Saved Searches – Veterinarians

CURES provides the ability for Veterinarian Prescriber-Users, to save patient search criteria and access saved searches on the Manage Saved Searches page.

#### <span id="page-21-1"></span>To Save Search Criteria – Veterinarians

- 1. Log in to CURES
- 2. Select "Patient Activity" from the global navigation
- 3. System navigates to the Patient Activity Search page
- 4. Enter the Animal's Owner information as the search criteria
- 5. Optionally enter the Animal Name in the provided field
- 6. Select "Search"
- 7. The Patient Activity Results Panel will display
- 8. Select "Save Search"
- 9. System displays the "Save Patient Activity Search Criteria" window
- 10. Depending on the previously selected search criteria, the information below will appear on the Save Patient Activity Search Criteria window:
	- a. Patient Information (i.e., Animal owner)
		- i. Animal owner's last name
		- ii. Animal owner's first name
		- iii. Animal owner's date of birth
		- iv. Animal name
		- v. Animal owner's gender
		- vi. Animal owner's address
		- vii. Animal owner's city
		- viii. Animal owner's state
		- ix. Animal owner's zip code
	- b. Search Settings
		- i. Search by Time Period
		- ii. Search by Date Range
		- iii. Type of Search
- 11. User may enter the name of the saved search. The default name of the search will be the Animal Owner's Last Name, First Name and Date of Birth, but the User can change it.
- 12. Select "Save Search"

#### <span id="page-21-2"></span>To Remove Saved Searches- Veterinarians

- 1. Log in to CURES
- 2. Select "Patient Activity" from the global navigation
- 3. Select "Saved Searches" from the drop down menu
- 4. System navigates to the "Saved Searches" page
	- a. A list of saved searches will display on the page
- 5. Select the checkbox next to the saved search that is to be removed
- 6. Select "Remove Search(es)"
- 7. System displays the "Remove Saved Search" window
- 8. The name of the saved search will display

9. Select "Remove Search(es)"

#### <span id="page-22-0"></span>**DELEGATE MANAGEMENT**

Authorizing Users, i.e. Prescriber-Users, Pharmacist-Users, and Non-DEA Practitioner-Users, have the ability to establish Delegate associations and audit Delegate transactions conducted on behalf of the authorizing user.

Delegates are CURES users who have the authority to query and access patient activity reports from the CURES database on behalf of their associated Authorizing Users. Outbound Interstate requests by Delegates depend on the authorizing user's ability to query that state.

**Note: Delegates cannot register for CURES unless the applicant receives a Delegate association request from an Authorizing User.**

![](_page_22_Picture_159.jpeg)

#### <span id="page-22-1"></span>Delegate Association Invitation

When an Authorizing User wants to add a Delegate Association, they will follow these steps:

- 1. Log in to CURES
- 2. Select "My Profile" from global navigation
- 3. Select "Manage Delegates" section from the drop down
- 4. System navigates to the "Manage Delegates" page
- 5. Select the "Add Delegate" button located on the right-hand corner of the Page
- 6. System opens the "Add Delegate Agreement" window
	- a. Certify that an agreement is in place
	- b. Enter the required fields:
		- i. Delegate Last Name
- ii. Delegate First Name
- iii. Delegate Email Address
- iv. Term of Agreement
- b. Certify and agree to the CURES Terms and Conditions
- 7. Select on the "Submit" button
	- a. The "Manage Delegates" page will reflect the Delegate Status as "Request Sent"
		- i. (Existing Delegate) The Delegate will receive an email and will have 14 calendar days to enter the Delegate invitation PIN on their Dashboard
		- ii. (New Delegate) The recipient of the association request will receive an email and will have 14 calendar days to complete a Delegate registration application.

Once the Delegate applicant has received the association request, the applicant will follow the Delegate Registration process.

#### <span id="page-23-0"></span>Delegate Registration

If the Delegate applicant has an existing Delegate profile, they should complete the following steps:

- 1. Log in to CURES
- 2. Enter the unique code provided in the association request email in the "Add Delegate Association" field on the CURES Dashboard.

If the Delegate applicant does not have an existing Delegate profile, they should complete the following steps:

- 1. The applicant will select the unique registration link.
	- a. The applicant will fill in their "Personal Identity Verification"
		- i. First Name at Birth
		- ii. Last Name at Birth
		- iii. Mother's Maiden Name
		- iv. City of Birth
		- v. Date of Birth
	- b. Complete Captcha verification
	- c. Select "Verify" to continue

#### **Note: The system will check if the applicant already has a CURES profile and will inform the applicant if that is the case.**

- 2. The applicant must provide the following information:
	- a. Personal Information
		- i. First Name
		- ii. Last Name
	- b. Contact Information
		- i. Primary phone number
		- ii. Primary address
	- c. Security Information
		- i. Password
		- ii. Help Desk Questions
	- d. Agree to the Terms and Conditions of CURES

#### <span id="page-24-0"></span>Delegate Requesting Association

Delegate-Users may request to be associated to an Authorizing User by completing the following steps:

- 1. Log in to CURES
- 2. Select "My Profile" from global navigation
- 3. Select "Manage Associations" section from the drop down
- 4. System navigates to the "Manage Associations" page
- 5. Select the "Request Delegate Association" button located on the top right-hand corner of the page
- 6. System navigates to the "Request a Delegate Association" window
	- a. Enter the following:
		- i. Licensing State
		- ii. Licensing Board
		- iii. Category of Licensure
		- iv. State license Number
- 7. The name of the Authorizing User found will display
- 8. Select the "Submit" button

#### <span id="page-24-1"></span>Cancel a Delegate Association

To cancel a Delegate association, use the following steps:

- 1. Log in to CURES
- 2. Select "My Profile" from global navigation
- 3. Select "Manage Delegates " or "Manage Associations" from the drop down menu
- 4. System navigates to the "Manage Delegates" or "Manage Associations" page
- 5. Select the "Cancel" link for the association that will be canceled
- 6. System displays the "Cancel Delegate Association" window

![](_page_24_Picture_211.jpeg)

- b. Confirm the canceling of their delegate association.
- 7. Select the "Yes, Cancel" button to cancel the association

<span id="page-24-2"></span>Delegate Audit Report

#### CURES Online Help

![](_page_25_Picture_187.jpeg)

Authorizing Users have the ability to audit the patient activity searches completed on their behalf by their associated Delegate-User(s). To complete a Delegate Audit Report use the follow steps:

- 1. Log in to CURES
- 2. Select "Patient Activity" from global navigation
- 3. Select "Audit Delegate Searches" from the drop-down menu
- 4. System navigates to the "Delegate Audit Report Search" page
- 5. Enter the following search criteria:
	- a. Audit Period
	- b. Delegate Name
		- i. Select at least one delegate
- 6. Select "Search"
- 7. The "Delegates Found Matching Search Criteria" panel will display
- 8. User must select at least one Delegate profile from the table to generate a report by selecting the checkbox
- 9. Select "Generate Report"
- 10. System navigates to the "Delegate Audit Report" page
	- a. The following information will display
		- i. Total Delegates Selected
		- ii. Total Patient Activity Searches Conducted
- 11. The option to Download the .csv or .pdf of the Delegate Audit Report is provided

#### <span id="page-25-0"></span>Delegate Audit Report – Generated Patient Activity Report (PAR) Patient Identities

Authorizing Users have the ability to view patient identities that their delegate generated.

- 1. The option to view Patient identities that were generated will display to the right of the Patient Activity Report column
- 2. Select "View"
- 3. System navigates to "Delegate Audit Report Generated PAR Patient Identities" page
- 4. The following information will be displayed
	- a. Submitted Patient Activity Search Criteria
	- b. Generated Patient Identities for the search that was selected will be displayed
- 5. The option to Download the .csv or .pdf of the Delegate Audit Report Generated PAR Patient Identities is provided

#### <span id="page-26-0"></span>Delegate Audit Notification Email

An Authorizing User will receive an email notification regarding the patient activity searches performed by their Delegate-User(s), on their behalf during the previous month. The Delegate audit notification email will include the following information:

- 1. Number of Delegates Associated
- 2. Number of Delegates that performed searches
- 3. Number of patient activity searches performed

#### <span id="page-26-1"></span>**LIST OF PATIENTS**

Prescriber-Users and Prescribing Pharmacists may access a list of patients for whom that user is listed as a prescriber in the CURES database. The List of Patients may be obtained for the DEA numbers declared on the user's profile.

Follow these steps to generate a list of patients:

- 1. Log in to CURES
- 2. Select "Patient Activity" from the global navigation
- 3. Select "List of Patients" from the drop down menu
- 4. System navigates to the "List of Patients" page
- 5. Select the desired DEA number(s)
- 6. Select the time period or date range for the search (maximum of 24 months)
- 7. Select "Generate List of Patients"
- 8. A list of patients will be displayed.
- 9. The option to sort patients by DEA number or patient name will be displayed

#### **Note: CURES allows users who previously held an active DEA registrations to generate a list of patients.**

#### <span id="page-26-2"></span>**CONTRACT MANAGEMENT- PRESCRIBERS AND PRESCRIBING PHARMACISTS**

CURES provides the ability for Prescriber-Users, excluding veterinarians, and Prescribing Pharmacists to set a Patient/Provider contract with a patient through the Patient Activity Search.

Through CURES, Prescriber-Users and Prescribing Pharmacists have the capability to make other Prescriber-Users, Pharmacist-Users, and Non-DEA Practitioner-Users aware of a treatment exclusivity contract with a specific patient identity whenever that patient is queried in CURES.

If a contract already exists, the user can view Provider and contract information associated with a specific patient record.

#### <span id="page-27-0"></span>Add Patient/Provider Contract(s)

Follow these steps to add a Patient/Provider Contract:

- 1. Log in to CURES
- 2. Select "Patient Activity" from the global navigation or run a Patient Activity Search from the Dashboard
- 3. System navigates to the Patient Activity Search page
- 4. Select "Search"
- 5. The patient activity results will display a list of patient identities based off the search criteria provided, whose Controlled Substance prescription dispensations have been reported to CURES, and fall within the submitted search period.
- 6. The "Add Contract(s)" button will be enabled when an available patient identity is selected by selecting the checkbox
- 7. Select "Add Contract(s)"
- 8. System displays to the "Add Patient/Provider Contract(s)" window
- 9. Select an effective date and expiration date for the contract.
	- a. The effective date can be up to 364 days in the past
	- b. The expiration date can be up to one year from the effective date
- 10. Select "Add Contract" button

#### <span id="page-27-1"></span>Remove Patient/Provider Contract(s)

CURES provides multiple options for a user to remove their Patient/Provider Contract:

Option 1

- 1. Log in to CURES
- 2. Select "Patient Activity" from the global navigation or run a Patient Activity Search from the Dashboard
- 3. System navigates to the Patient Activity Search page
- 4. Enter desired search criteria then select "Search"
- 5. The patient activity results will display
	- a. A list of patient identities that have prescriptions for the time period searched based on the criteria provided will display
- 6. The "Remove Contract(s)" button will be enabled when an associated patient identity is selected by selecting the checkbox
- 7. Select "Remove Contract(s)"
- 8. System displays the "Remove Your Contract(s)" window
- 9. Select "Remove Contract(s)"

#### Option 2

1. Log in to CURES

- 2. Select "Patient Activity" from the global navigation
- 3. Select "Patient Contracts" from the drop down menu
- 4. System navigates to the "Patient/Provider Contracts" page
- 5. Under the "Contract Expiration" column, the User may click the "Cancel Contract" link.
- 6. System displays the "Remove Your Contract(s)" window
- 7. Select "Remove Contract(s)"

#### <span id="page-28-0"></span>View My Contracts

Follow these steps to View Contracts:

- 1. Log in to CURES
- 2. Select "Patient Activity" from the global navigation
- 3. Select "Patient Contracts" from the drop down menu
- 4. System navigates to the "Patient/Provider Contracts" page
- 5. A list of the user's Patient Contracts will display

#### <span id="page-28-1"></span>Patient/Provider Contract Notification

A Prescriber-User or Prescribing Pharmacist that has a patient/provider contract with a patient, will receive an email notification when another Prescriber-User, Prescribing Pharmacist, or Delegate-User on their behalf performs a patient activity search on that patient. This notification can also be found in the Peer to Peer Messages page.

#### <span id="page-28-2"></span>**PEER MESSAGES**

Prescriber-Users, Pharmacist-Users, and Non DEA Practitioner-Users will have the ability to send messages to other CURES users who have prescribed to the searched patient within the timeframe used for the patient activity search.

Current and previously identified Prescriber-Users and Prescribing Pharmacists will have the ability to receive messages from other CURES users who have searched patients that the Prescriber-User or Prescribing Pharmacist has prescribed to, and that Controlled Substance prescription is included in the Patient Activity Report.

#### <span id="page-28-3"></span>Send Peer Messages

- 1. Log in to CURES
- 2. Select "Patient Activity" from the global navigation
- 3. Select "Patient Activity Search" from dropdown
- 4. System navigates to the "Patient Activity Search" page
- 5. Enter desired search criteria
- 6. Select "Search"
- 7. The patient activity results will display
- a. A list of patient Identities that have prescriptions for the time period searched based on the criteria provided will display
- 8. User must select at least one patient identity from the results to generate a report by selecting the checkbox
- 9. Select "Generate Report"
- 10. System navigates to the "Patient Activity Report" page
- 11. Expand the Prescribers Associated with Patient Identities panel
- 12. A list of prescribers or prescribing pharmacists who have prescribed to the selected patient(s) will be displayed and can be selected to send a Peer message if they are available

#### <span id="page-29-0"></span>View Peer Messages

- 1. Log in to CURES
- 2. Select the "View Messages" feature from dashboard or Select "Peer Messages" from the "Patient Activity" tab on the global navigation
- 3. System navigates to the "Peer Messages" page
- 4. Click on the row of the message to expand the message.
	- a. The "Peer Messages" page displays the following information:
		- i. Date Sent (MM/DD/YYYY HH:MM)
		- ii. Patient Information ( First Name, Middle Name, Last Name, and Gender)
		- iii. Patient DOB (MM/DD/YYYY)
		- iv. Address (Address, City, State, and Zip Code)
		- v. Sent By (First Name and Last Name)

#### **Peer Messages**

View: All Messages

#### **O** Unread Message(s)

#### **Total Messages: 3**

![](_page_29_Picture_178.jpeg)

**Delete Message(s)** 

#### <span id="page-30-0"></span>Delete Peer Messages

- 1. Log in to CURES
- 2. Select the "View Messages" feature from dashboard or Select "Peer Messages" from the "Patient Activity" tab on the global navigation
- 3. System navigates to the "Peer Messages" page
- 4. To delete the message(s), select the checkbox(es) under the Delete column or select the "Select All" link
- 5. Select the "Delete Message(s)" button
- 6. System displays the "Delete Peer Message" window
- 7. Select the "Yes, Delete" button to delete the message(s)

#### <span id="page-30-1"></span>**PRESCRIPTION FORM(S) THEFT/LOSS REPORTS**

The Prescription Form(s) Theft/Loss Report is the Web-form that Prescribers and Prescribing Pharmacists are required to submit to the California Department of Justice if a theft or loss of a California Controlled Substance prescription form has occurred.

![](_page_30_Picture_235.jpeg)

#### <span id="page-30-2"></span>Report Stolen or Lost Prescription Form(s)

Prescribers and Prescribing Pharmacists can submit Prescription Form Theft/Loss Reports.

- 1. Log in to CURES
- 2. Select "Rx Form Theft/Loss" from the global navigation
- 3. Select "Report Rx Form Theft/Loss" from the drop down menu
- 4. System navigates to "'Report Stolen or Lost Prescription Forms(s)" page
- 5. The following fields will be available on the page
	- a. Reporter Information
		- i. Last Name
		- ii. First Name
		- iii. Category of Licensure
		- iv. License Number
		- v. DEA Number(s) the DEA number(s) associated with the user's account will be shown
		- b. Prescription Form Theft/Loss Details
			- i. Type of Theft/Loss
				- 1. If Other is specified a description field is provided
			- ii. Approximate Date of Theft/Loss
- iii. Description of Theft/Loss
- iv. Location of Theft/Loss
	- 1. Address
	- 2. Zip Code or City, State, and County
- v. Delivery Information (Will display if "Lost in Shipment" is selected for Type of Theft or Loss)
	- 1. Are shipping details known? Yes or No

#### **Note: If "Yes" is selected, the following fields will display:**

- 2. Shipping Company Name
	- a. If Other is specified a description field is provided
- 3. Tracking Number
- 4. Delivery Address
	- a. Address
	- b. Zip Code or City and State
- c. Prescription Form Information
	- i. Starting Serial Number
	- ii. Ending Serial Number (Will display if full "Starting Serial Number" is entered)
	- iii. Approximate Number of Forms Stolen/Lost
	- iv. Prescription Form Type
		- 1. Person
		- 2. Group (For Group Prescription Forms, all Prescribers must submit their own individual Prescription Form Theft/Loss Report to CURES)
		- 3. Institutional
	- v. Institution Name (Will display if Institutional is selected)
		- 1. Are you the Designated Prescriber for the prescription Form (s)? Yes or No
	- vi. Designated Prescriber information (Will display if Institutional Prescription Form is selected and User is not the Designated Prescriber)
		- 1. First name
		- 2. Last name
		- 3. DEA Number (must be exact)
- d. Law Enforcement Report Information
	- i. Was the theft or loss reported to Law Enforcement? Yes or No
	- ii. If yes, enter the following information about the Law Enforcement Agency
		- 1. Law Enforcement Agency name
		- 2. Report Number
		- 3. County Reported In
		- 4. Date Reported
- e. Supporting Documents (optional) The User can upload a document from their browser
- 6. Select "Continue" to review the Prescription Form Theft/Loss Report details
- 7. System navigates to the "Review Stolen/Lost Prescription Form Report" window
- 8. Review and edit the Stolen/Lost Prescription Form Report before submitting the report
- 9. Select "Submit Theft/Loss Report"

#### <span id="page-31-0"></span>View/Edit Submitted Prescription Form Theft/Loss Reports

Prescribers, Pharmacists, and Non-DEA Practitioners can view their previously submitted Prescription Form Theft/Loss Reports\*

- 1. Log in to CURES
- 2. Select "Rx Form Theft/Loss" from global navigation
- 3. Select "My Theft/Loss Reports" from the drop down menu
- 4. System navigates to the ""Prescription Form Theft/Loss"" window
	- a. A list of submitted Theft/Loss Reports will populate
- 5. User may select to view or edit individual reports by selecting the "View/Edit" link.
- 6. System navigates to the "Stolen/Lost Prescription Form Report Details" page.
- 7. User may select "edit"
- 8. The following fields will be editable:
	- a. Reporter Information
		- i. DEA Number(s)
			- 1. The DEA number(s) associated with the user's account will be shown
			- 2. An option to add an additional DEA number is provided
	- b. Prescription Form Theft/Loss Details
		- i. Type of Theft or Loss
		- ii. Approximate Date of Theft/ Loss
		- iii. Description of Theft/Loss
		- iv. Location of Theft/Loss
			- 1. Address
			- 2. Zip Code or City, State, and County
		- v. Delivery Information (Will display if "Lost in Shipment" is selected for Type of Theft or Loss)
			- 1. Are shipping details known? Yes or No

#### **Note: If "Yes" is selected, the following fields will display**

- 2. Shipping Company Name
- 3. Tracking Number (optional)
- 4. Delivery Address
	- a. Address
	- b. Zip Code or City and State
- c. Prescription Form Information
	- i. Starting Serial Number
	- ii. Ending Serial Number (Will display if full "Starting Serial Number" is entered)
	- iii. Approximate Number of Forms Stolen/Lost
	- iv. Prescription Form Type
		- 1. Person
		- 2. Group (For Group Prescription Forms, all Prescribers must submit their
			- own individual Prescription Form Theft/Loss Report to CURES)
		- 3. Institutional
	- v. Institution Name (Will display if Institutional is selected)
		- 1. Are you the Designated Prescriber for the prescription Form (s)? Yes or No
	- vi. Designated Prescriber information (Will display if Institutional Prescription
		- Form)
			- 1. First Name
			- 2. Last Name
			- 3. DEA Number (must be exact)
- d. Law Enforcement Report Information
	- i. Was the theft or loss reported to Law Enforcement? Yes or No
- ii. If yes, User is required to enter the following information about the Law Enforcement Agency
	- 1. Law Enforcement Agency name
	- 2. Report Number
	- 3. County Reported In
	- 4. Date Reported
- e. Supporting Documents (optional)- The User can upload a document from their browser
- f. Download PDF button

\***Note: Pharmacists and Non-DEA Practitioners can only view submitted prescription form theft/loss if they were previously licensed as a Prescribing Pharmacist or Prescriber respectively and submitted a Prescription Form Theft/Loss while having a CURES account.** 

#### <span id="page-33-0"></span>Cancel Submitted Prescription Form Theft/Loss Reports

Prescriber-Users and Prescribing Pharmacists can cancel Prescription Form Theft or Loss Reports.

- 1. Log in to CURES
- 2. Select "Prescription Form Theft/Loss" from global navigation
- 3. Select "My Theft/Loss Reports" from the drop down menu
- 4. System navigates to the "My Submitted Prescription Form Theft/Loss Reports" page
	- a. A list of submitted Theft/Loss Reports will populate
- 5. Select "View/Edit" link next to the report
- 6. System navigates to the "Stolen/Lost Prescription Form Report Details" page.
- 7. Select "Cancel Theft/Loss Report" link
- 8. System navigates to a window confirming the cancelation of the report
- 9. Indicate the reason for cancelling the theft/loss report
- 10. Select "Cancel Report"

**Note: Pharmacists and Non-DEA Practitioner-Users can contact the California Security Printer Program a[t SecurityPrinter@doj.ca.gov](file://hdcvmfs07.rescs.caldoj.local/hdcshared/BCIIS/CURES/PDMP/AB40%20MOU%20Documents/Optimization/Prescriber%20and%20Pharmacists%20User%20Guide/SecurityPrinter@doj.ca.gov) to cancel their previously reported Prescription Form Theft or Loss Reports.**

### <span id="page-34-1"></span><span id="page-34-0"></span>Appendix A Definitions of Terms

![](_page_34_Picture_219.jpeg)

![](_page_35_Picture_153.jpeg)

#### \*Reference:

[Title 11. Law Division 1. Attorney General Chapter 8.5. The Controlled Substance Utilization Review and Evaluation System (Cures) Article 1. Chapter Definitions] 11 CCR § 820